## SmartLink for Financial Profiles+ User Guide

# SmartOffice

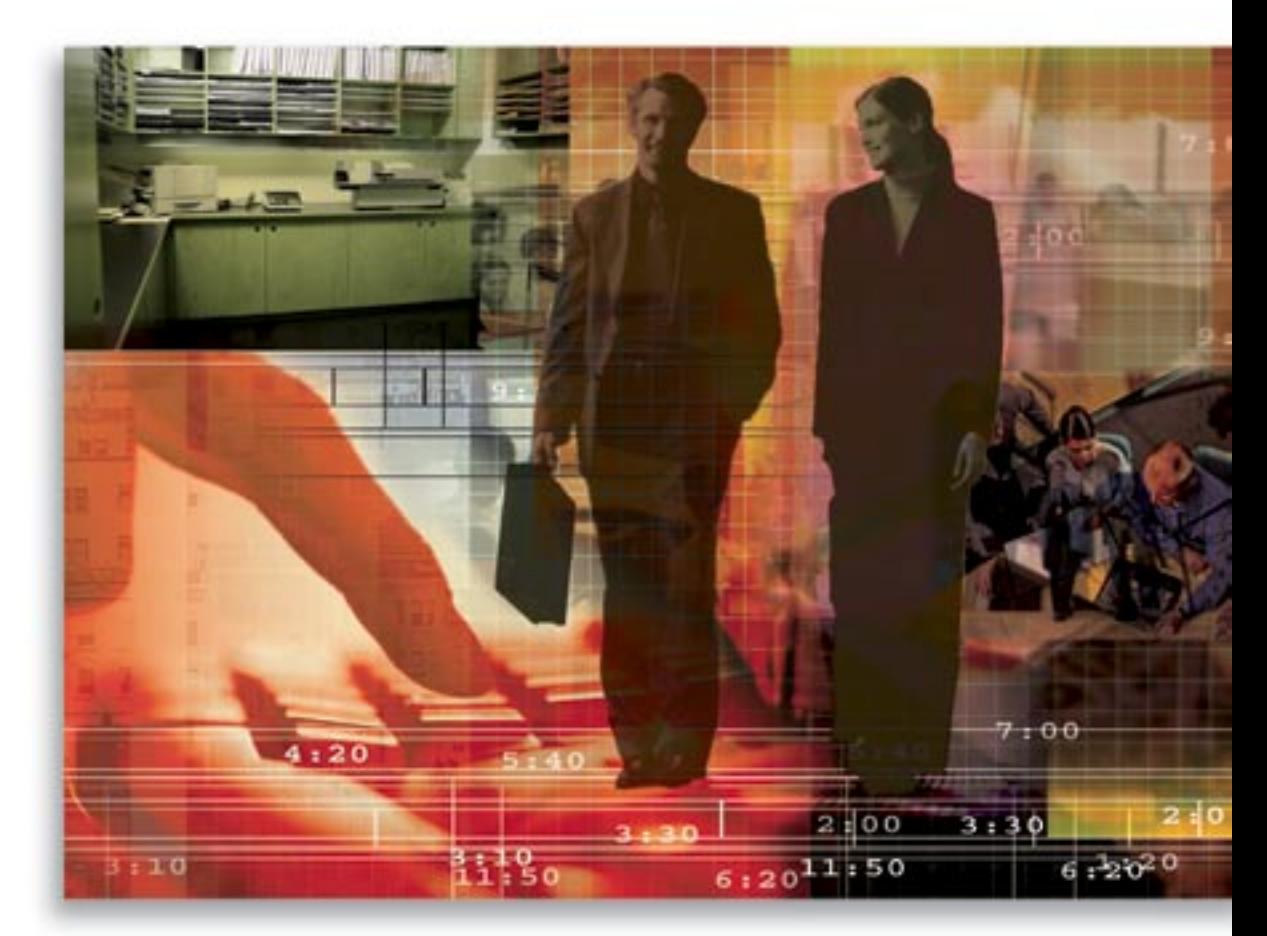

Copyright 1998-2007, E-Z Data, Inc.

All Rights Reserved.

No part of this documentation may be copied, reproduced, or translated in any form without the prior written consent of E-Z Data, Inc.

All product names are trademarks of their respective manufacturers or organizations.

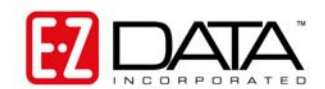

918 E. Green Street Pasadena, CA 91106 Web: [http://www.ezdata.com](http://www.ezdata.com/) Telephone: (626) 585-3505 Fax: (626) 440-9097 U.S. toll-free fax: (800) 779-3123

## **Table of Contents**

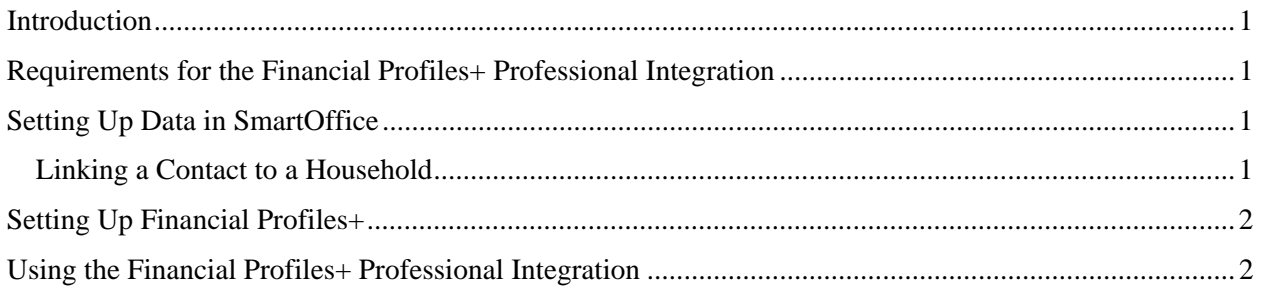

## <span id="page-4-0"></span>**Introduction**

This guide outlines the use of the Financial Profiles+ Professional Integration module for SmartOffice® version 5.1.3 and later. The integration of this application involves efficiently importing contact, investment, and policy data from SmartOffice to the Financial Profiles+ Professional software. This module is available as a separate add-on to SmartOffice. For information on purchasing the Financial Profiles+ Professional Integration module, contact the E-Z Data Sales Department at (800) 777-9188. For more information, visit [www.ezdata.com.](http://www.ezdata.com/) For more information on the Financial Profiles+ Professional application, visit [www.profiles.com.](http://www.profiles.com/)

#### **Requirements for the Financial Profiles+ Professional Integration**

- Financial Profiles + v8.0 or higher
- SmartOffice v5.1.3 or higher
- SmartInvestments license
- SmartPolicies license
- Rights to the Financial Profiles+ Professional integration

## **Setting Up Data in SmartOffice**

In order to automatically populate the fields in Financial Profiles+ Professional, the data must be entered correctly in SmartOffice; otherwise, the data will be populated inconsistently for each contact record.

Data can be entered for the following:

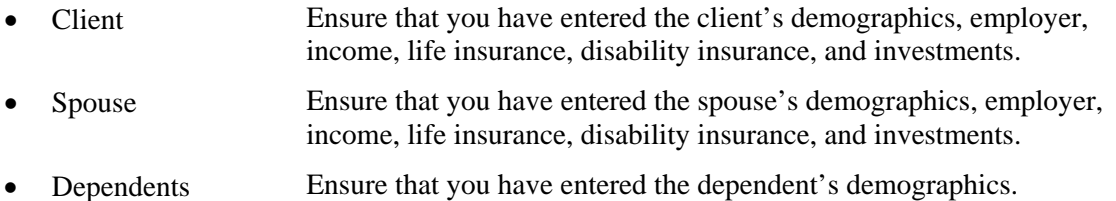

#### **Linking a Contact to a Household**

Before attempting to export data to Financial Profiles+ Professional, the contact record must be linked to a Household; otherwise, the data will not be exported properly.

#### **To Link a Contact to a Household:**

- 1. Open the Contact record and then select either the **Contact** or **Add'l Personal** tab.
- 2. Click the **Household** tab.
- 3. If a household does not exist, you will be prompted to either search for an existing household or create a new one.
	- a. Click the **Add** button to create a new household record.
	- b. Click the **Search** button to search for an existing household record.
- 4. If a household exists, the **Household** tab will display.
- 5. Ensure that the **This is the Primary Household of this Contact** option is selected.

## <span id="page-5-2"></span><span id="page-5-0"></span>**Setting Up Financial Profiles+**

It is highly recommended that the Financial Profiles+ icon be displayed on the Desktop in order to eliminate the number of steps required to open Financial Profiles+.

#### **To Set up Financial Profiles+:**

- 1. Open **Financial Profiles+**.
- 2. Click **Tools > Options** to open the Options dialog box.
- 3. Click the **Data Integrations** tab.
- 4. Select the **Enable SmartOffice Integration** option.

### **Using the Financial Profiles+ Professional Integration**

Once all of the data is entered in SmartOffice and the Household record is linked to the Contact, export the data to Financial Profiles+ Professional to begin working on the client's financial plan.

#### **To Open Financial Profiles+ Professional from SmartOffice:**

- 1. Find the appropriate Contact record and either:
	- Select the Contact from the Contact Summary.
	- Open the Contact record and then select either the **Contact** or **Add'l Personal** tab.
- 2. Click the **Financial Profiles+** button.
- 3. Click the **Save** button when prompted with the following dialog box. Once the file is saved, a dialog box will prompt to open the file.

**Tip:** Save the file to the Desktop or a location that can be easily accessed.

<span id="page-5-1"></span>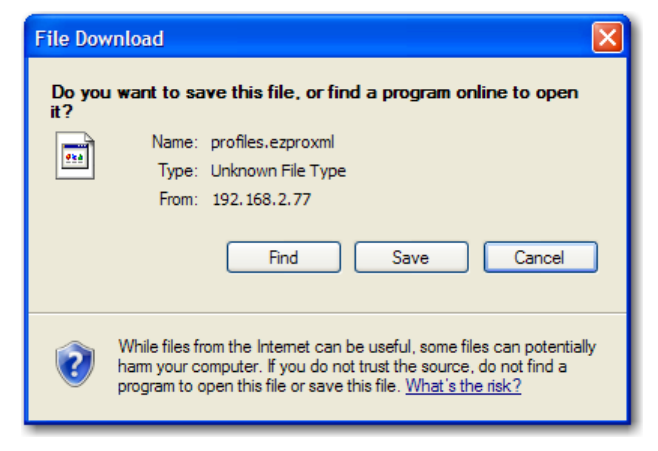

4. Click the **Open** button to open Financial Profiles+.

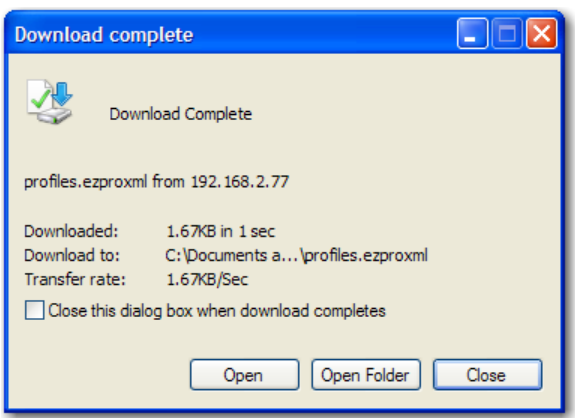

**Note:** If this prompt does not display, open Financial Profiles+ from the Start menu.

5. From Financial Profiles+, select **File > Import/Export > Import SmartOffice Case**.

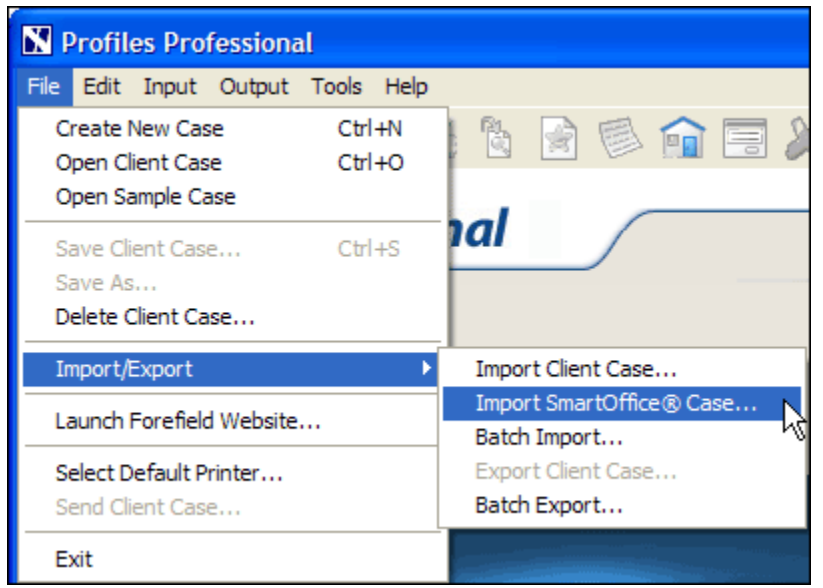

**Note:** If the Import SmartOffice Case option is grayed out, see *[Setting Up Financial Profiles+](#page-5-1)* on page [2](#page-5-2).

6. Locate the 'profiles.ezproxml' file that was saved previously.

7. If this is the first time importing the file, a prompt will display to assign the asset type for each account.

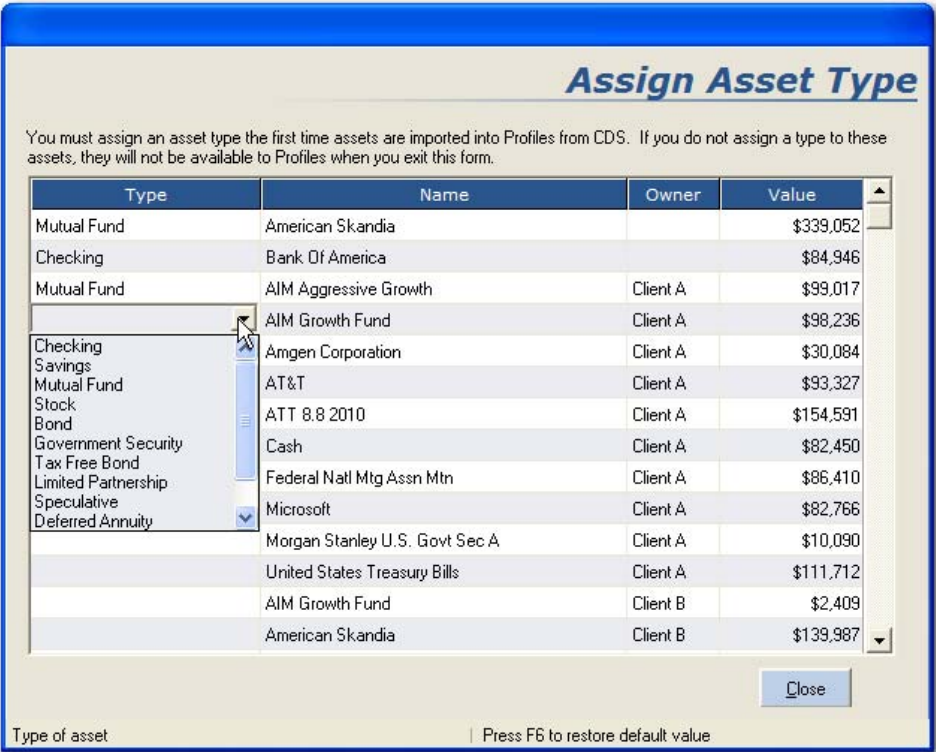

8. Click the **Close** button to display the Financial Profiles+ home page.

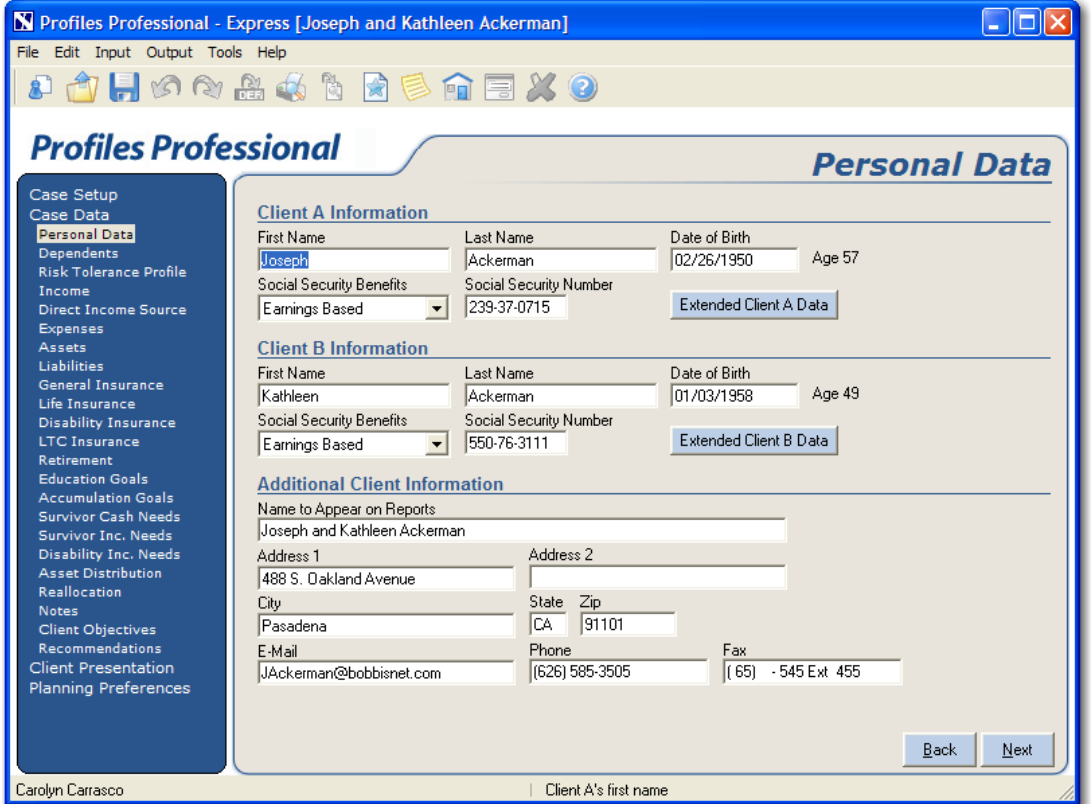

9. The client's data will be exported to the following sections within Financial Profiles+ Professional. **Tip:** Click the **View Summary Data** button to display a Summary of the data.

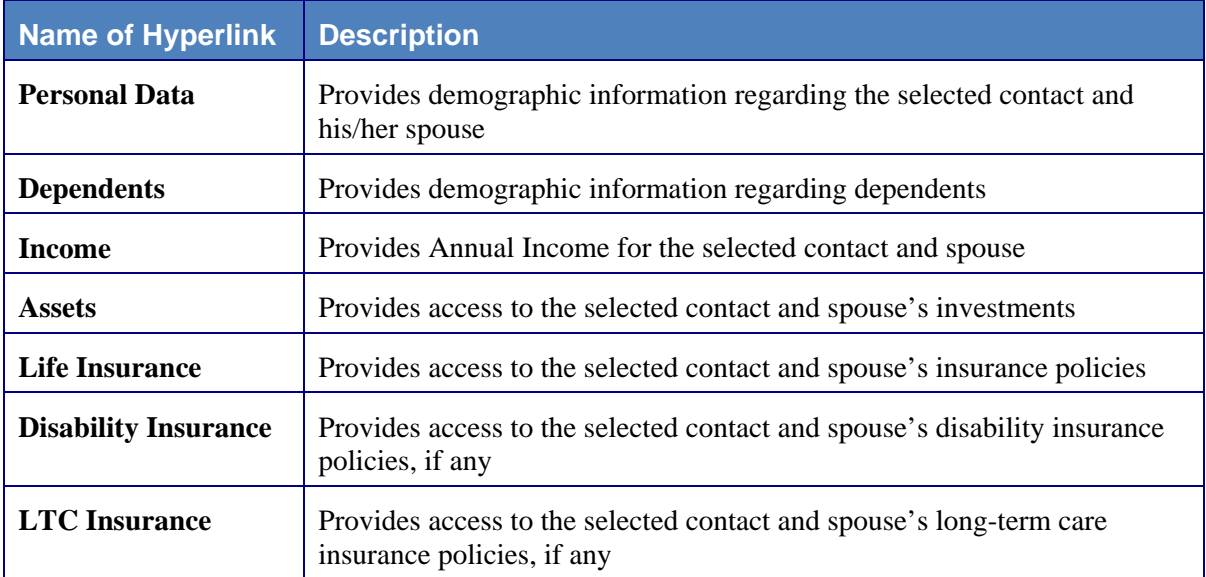